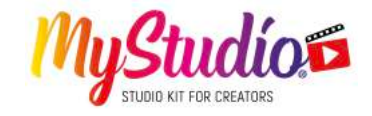

# **Herzlichen Glückwunsch zu deinem**

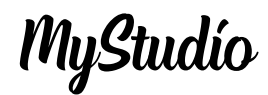

Ab jetzt hast du dein persönliches Studio für Zuhause und kannst wie ein Profi effektvolle Videos und Fotos mit eigenen Hintergründen erstellen.

Filme dich vor dem MyStudio Green Screen und "springe" mit Hilfe einer APP innerhalb des Videos in deinen individuellen Hintergrund. Dir sind keine Grenzen gesetzt! Du entscheidest, vor welchem Hintergrund du dich präsentieren möchtest, und wie oft du ihn verändern möchtest.

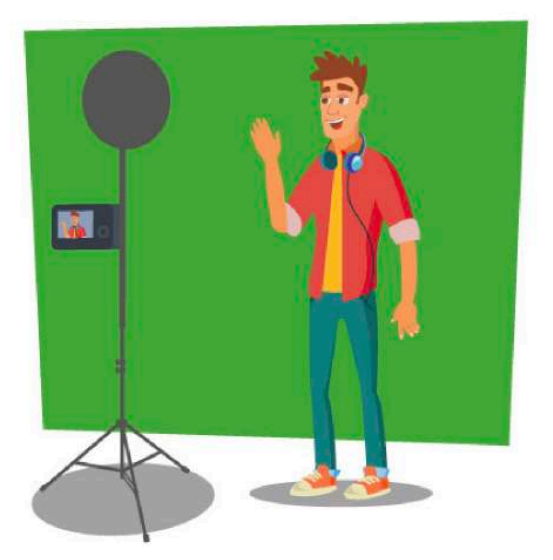

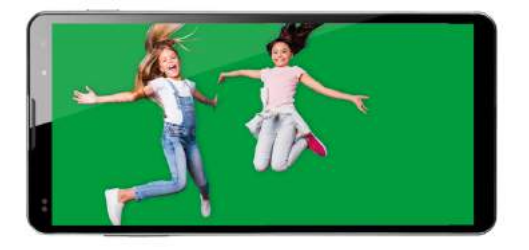

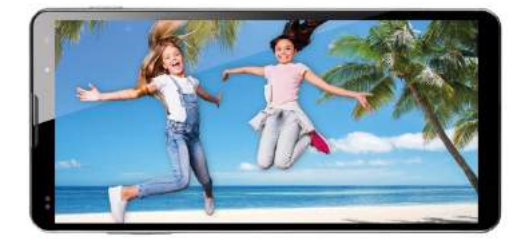

# **A** WARNHINWEISE

- Lasse dir beim Stativ-Aufbau von einem Erwachsenen helfen. Das Stativ ist schwer und man kann sich beim unvorsichtigen Auseinanderzuziehen der Stativ-Füße die Finger klemmen.

- Vorsicht bei Befestigung des Smartphones in der Halterung. Bitte immer darauf achten, dass das Smartphone gut befestigt ist und nicht herunterfallen kann.

- Bitte mit den Eltern über die Nutzung einer möglichen App sprechen und die Sicherheitshinweise für die Online-Nutzung beachten.

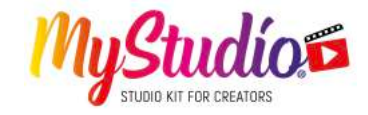

**Aufbau**

## **Schritt 1:** Stelle das Stativ auf

Ziehe die drei Füße des Stativs vollständig auf, damit es fest und stabil stehen kann. **ACHTUNG**: Durch die Stabilität des Stativs sind die Füße manchmal schwer auseinanderzuziehen. Hier besteht ggf. die Gefahr, dass man sich dabei die Finger einklemmen kann. Lass dir also von einem Erwachsenen helfen.

## **Schritt 2:** Videoleuchte montieren

Schraube den Lichtring auf den mitgelieferten Kugelkopf und diesen dann oben auf das Stativ. Durch den Kugelkopf bleibt der Lichtring schwenkbar.

Der Lichtring wird über das mitgelieferte USB-Kabel mit Strom versorgt. Du kannst den Stecker am USB-Anschluss deines PC´s anschließen oder ein normales USB-Netzteil oder eine Powerbank verwenden.

Am Kabel der Videoleuchte befindet sich auch eine Fernbedienung, mit der du sie ein- und ausschalten kannst. Außerdem kannst du hierüber die Farbtemperatur (Warm-Weiß, Universal-Weiß oder Tageslicht-Weiß) sowie die Helligkeit in zehn Stufen regeln.

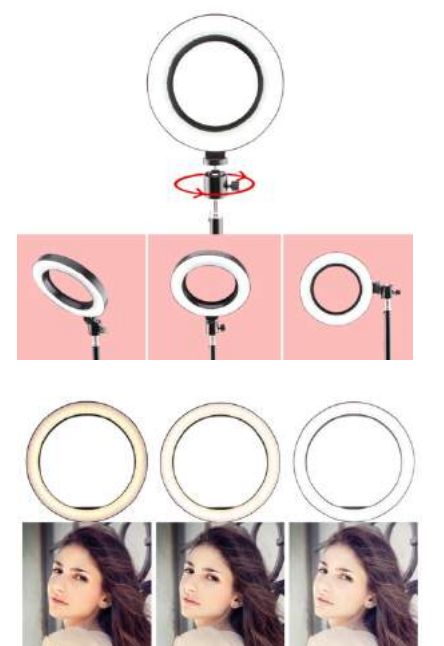

## **Schritt 3:** Smartphone befestigen

Den Smartphone-Halter montierst du mittels der Klemmhalterung direkt an die Stativ-Säule. Die Halterung ist kompatibel für Smartphones bis zu einer Breite von 3.7"/9cm. **ACHTUNG**: Sei vorsichtig bei der Befestigung des Smartphones im Halter. Achte darauf, dass es nicht herunterfällt!

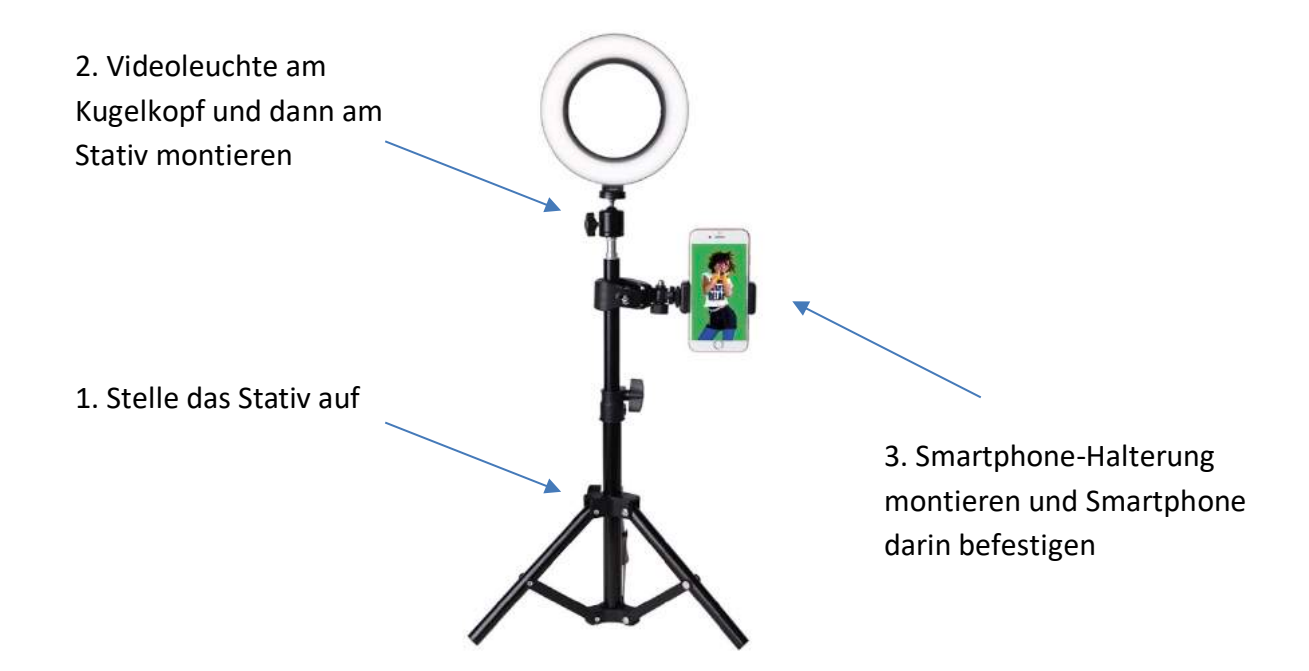

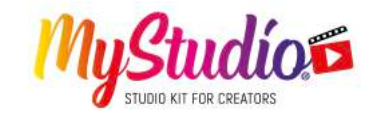

# **Schritt 4:** Das Mikrofon anstecken

Das Mikrofon verbindest du mit dem Smartphone mithilfe der mitgelieferten Adapter und des Verlängerungskabels. Dann kannst du dir das Mikrofon ganz unauffällig am Pullover oder T-Shirt befestigen. HINWEIS: Es sind Adapter für die gängigsten Anschlüsse mitgeliefert: Android-Smartphones USB Typ-C und für iPhones. Weitere Adapter sind im Lieferumfang nicht enthalten.

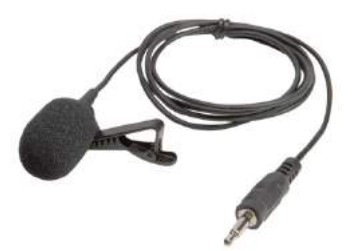

## **Schritt 5:** Green Screen

Befestige den Green Screen hinter dir an einer **geeigneten Stelle** mit den mitgelieferten Klemmen oder Aufhänge-Ringen.

**Jetzt kannst du sofort loslegen, dich vor dem Green Screen präsentieren und deine Aufnahme starten!**

**TIPP:** Beachte bei der Aufstellung des Stativs den richtigen Abstand zum Green Screen. Optimal ist es, wenn der Green Screen das aufgenommene Bild der Handykamera komplett ausfüllt.

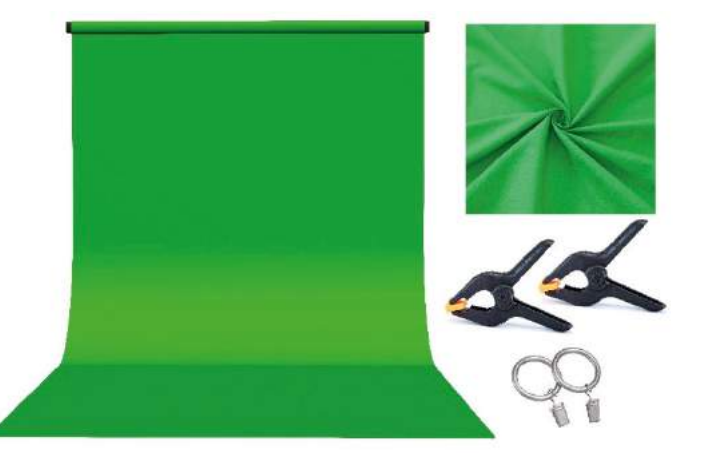

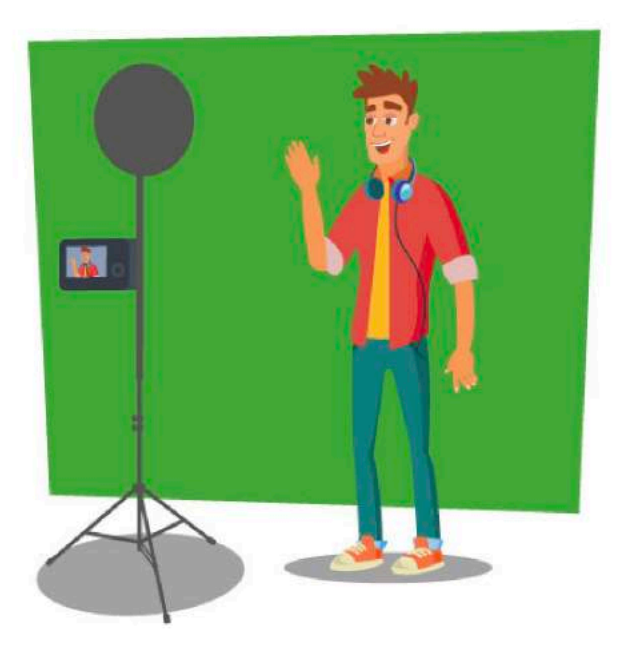

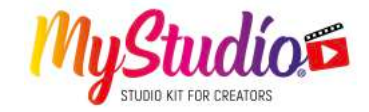

CHROMAVID

**Commissed on the Secret Cooper Play** 

### **Green Screen Hintergründe in einer APP wechseln**

Es gibt viele Apps, sowohl für Android im Google PlayStore also auch für iPhones im App Store, die es dir ermöglichen, den Green Screen in deinem Video durch einen anderen Hintergrund zu ersetzen.

Wir möchten Dir am Beispiel der App **CHROMAVID** zeigen wie es geht. Die App **CHROMAVID** gibt es sowohl im PlayStore für Android Smartphones als auch im App Store von Apple für iPhones.

1. Stelle dich vor den Green Screen und die App wird automatisch die grüne Farbe aus dem Hintergrund entfernen.

2. Wähle deinen Lieblingshintergrund in der App oder in deinen Aufnahmen aus und bestätige diese. Fertig! Jetzt kannst du das Video mit deinem eigenen Hintergrund aufnehmen.

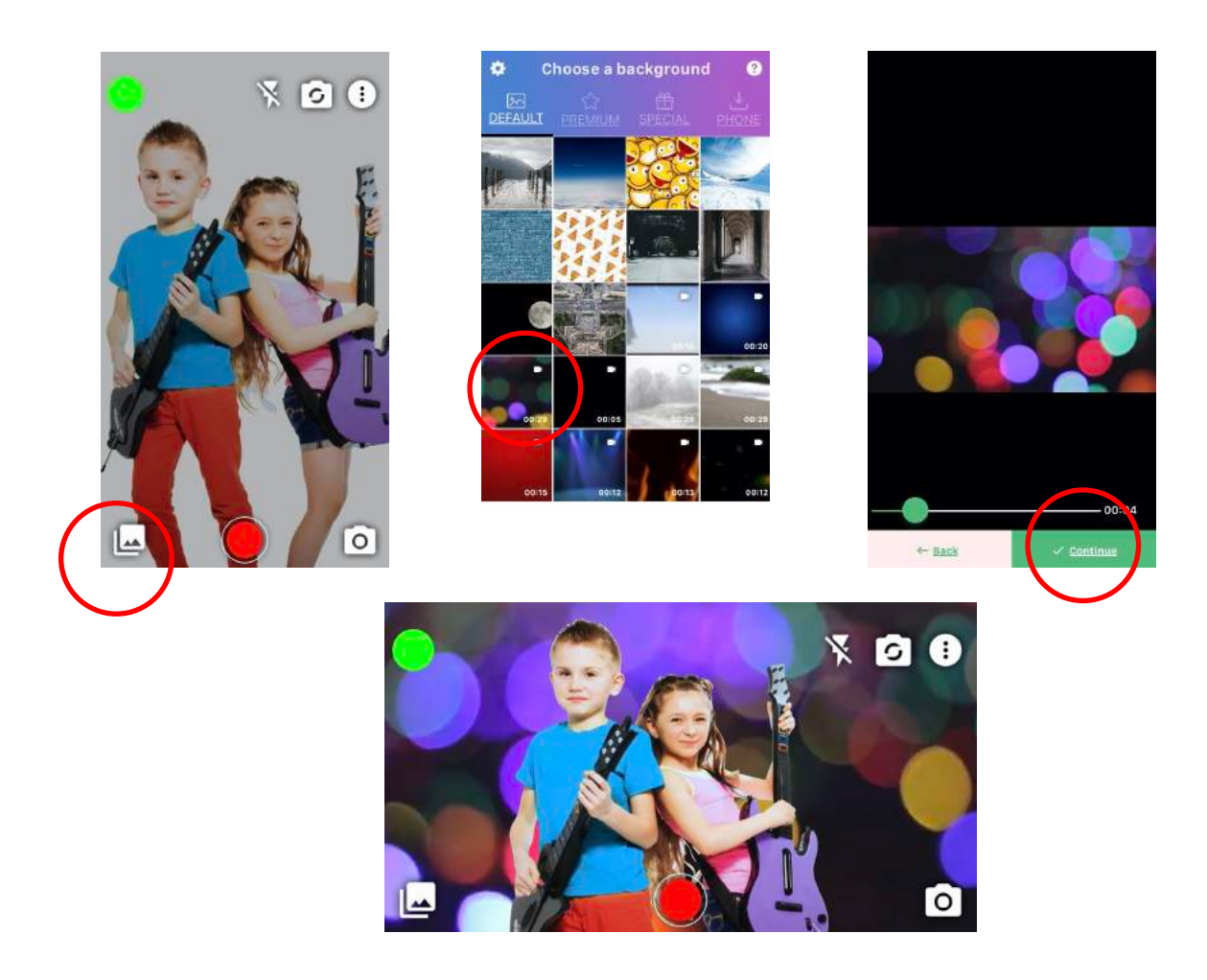

**ACHTUNG:** Die **CHROMAVID** App ist kostenlos. Es ist auch eine kostenpflichtige Version verfügbar.

**Weiter fortgeschrittene Video-Bearbeitung-Apps,** mit denen du den Green Screen auch nachträglich in deinem Video verändern kannst, sind beispielsweise **IMOVIE** für iOS oder **KINEMASTER** für Android

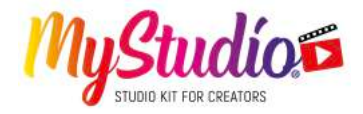

### **Freundlicher Hinweis des Herstellers an die Eltern zum allgemeinen sicheren Umgang mit dem Internet**

Viele Social Media Apps, die Chats oder Communities enthalten, haben eine Altersbeschränkung. Wir empfehlen, gerade Jugendliche bei der Nutzung von Social Media Apps intensiv zu begleiten:

• Richten Sie den Account gemeinsam mit Ihrem Kind ein und achten Sie auf die richtigen Sicherheitseinstellungen. Begleiten Sie Ihr Kind bei den ersten Schritten, indem Sie sich die Videos, die Ihr Kind hochlädt, vorher ansehen. Schauen Sie sich auch die Kommentare zu den Videos an und besprechen diese mit Ihrem Kind.

• Fragen Sie Ihr Kind, welche Medien es gerne nutzt, welche Apps und Plattformen im Freundeskreis und der Schulklasse beliebt sind. Vereinbaren Sie Verhaltensregeln für die Apps und Nutzungszeiten, die zu Ihrem Familienalltag passen. Zudem sollte es klare Absprachen geben, wann das Smartphone ausgeschaltet werden muss.

• Beobachten Sie Ihr Kind. Kommt Ihnen etwas seltsam vor, dann sprechen Sie es gezielt auf Ihre Bedenken und Vermutungen an, so dass Sie ins Gespräch mit Ihrem Kind kommen.

- Schützen Sie Ihre Kinder immer von ungeeigneten Inhalten.
- Achten Sie darauf, dass Ihr Kind nie persönliche Daten preisgibt.
- Achten Sie auf versteckte Kosten.

Grundsätzlich können all Apps "In-App-Käufe" ermöglichen.

• Downloaden von geschützten Inhalten kann zu Verletzung von Urheberrechten führen und ist strafbar.

### **• Cybermobbing:**

Die einfachen Verbreitungsmöglichkeiten im Internet, scheinbare Anonymität und die Gewohnheit, lustige oder auch peinliche Inhalte sofort mit Freunden zu teilen, können zu einer Gefahr werden, wenn sie von anderen zu Mobbingzwecken genutzt werden.

Machen Sie Ihrem Kind klar, dass das Teilen von Bildern, Texten oder Kommentaren kein Spaß ist und andere unglücklich machen kann. Wecken Sie das Verständnis dafür, dass man erst nachdenken, dann auf den Button zum Weiterleiten drücken sollte – und dass man sich von beleidigenden Inhalten auch distanzieren kann.

#### **• Nicht vergessen: Das Netz vergisst nichts!**

Einmal veröffentlichte Inhalte verschwinden nicht. Was einmal online war, ist auch später oft noch zu finden. Selbst gelöschte Texte und Fotos oder abgeschaltete Webseiten lassen sich über den Cache von Suchmaschinen oder über Internet-Archive finden. Wer also etwas postet, sollte vorher nachdenken. Das gilt für Kinder sowie für Erwachsene.

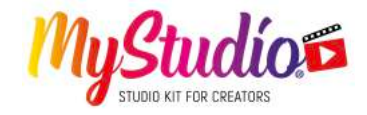

### **Konformitätserklärung**

Hiermit erklärt der Hersteller, dass die CE-Kennzeichnung in Übereinstimmung mit den grundlegenden Anforderungen und den übrigen einschlägigen Bestimmungen mit den Europäischen Richtlinien an das Produkt MyStudio angebracht wurde.

Die EG-Konformitätserklärung kann hier heruntergeladen werden: http://www.easypix.info/download/pdf/doc\_mystudio.pdf

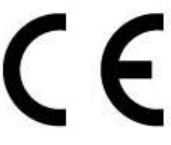

# **A** ACHTUNG! Warnung vor Kleinteilen

MyStudio ist aufgrund von Erstickungsgefahr durch Kleinteile nicht für Kinder unter 3 Jahren geeignet.

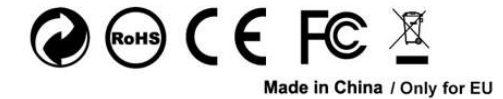

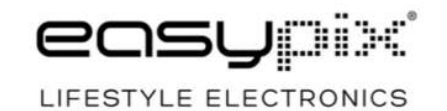

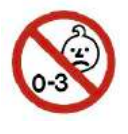